## **How to Disable Driver Signature Verification on 64-Bit Windows 8.1 or 10**

To disable driver signature verification, we're going to need to get into the Troubleshooting options from the boot manager. The easiest way to bring this screen up is using a secret trick.

Simply select Restart from the power options menu (on Windows 8 that's under Charms or on the login screen, and in Windows 10 it's on the Start Menu).

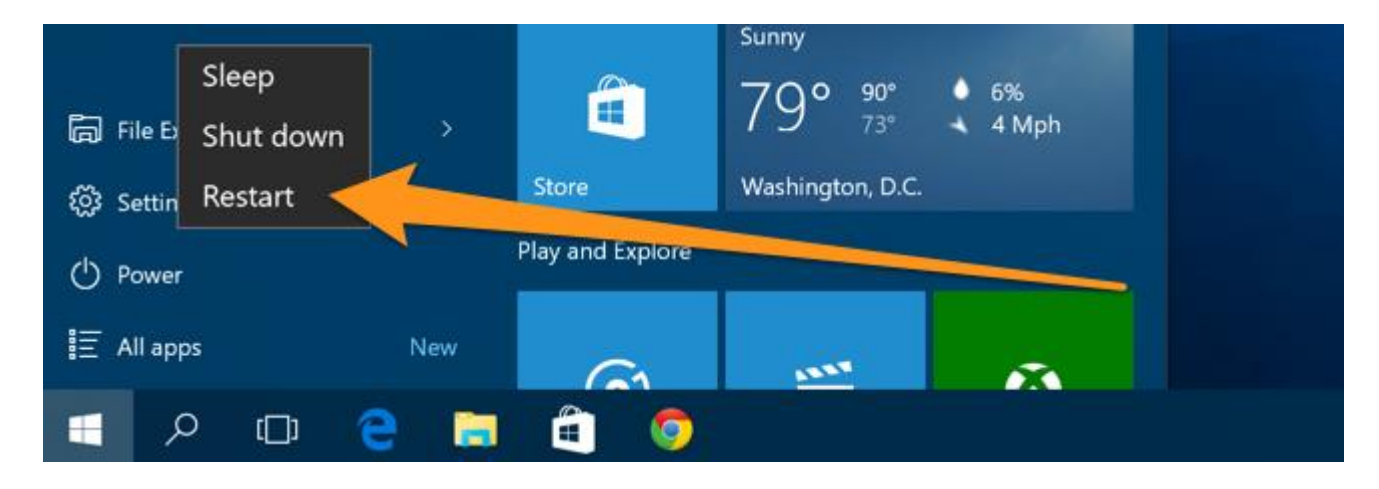

Hold down the SHIFT key while you click Restart.

(Again, you can use this trick on any of the power menus in Windows 8 or 10, whether on the login screen, Charms bar, Start Menu, or Start Screen)

Once your computer has rebooted you will be able to choose the Troubleshoot option.

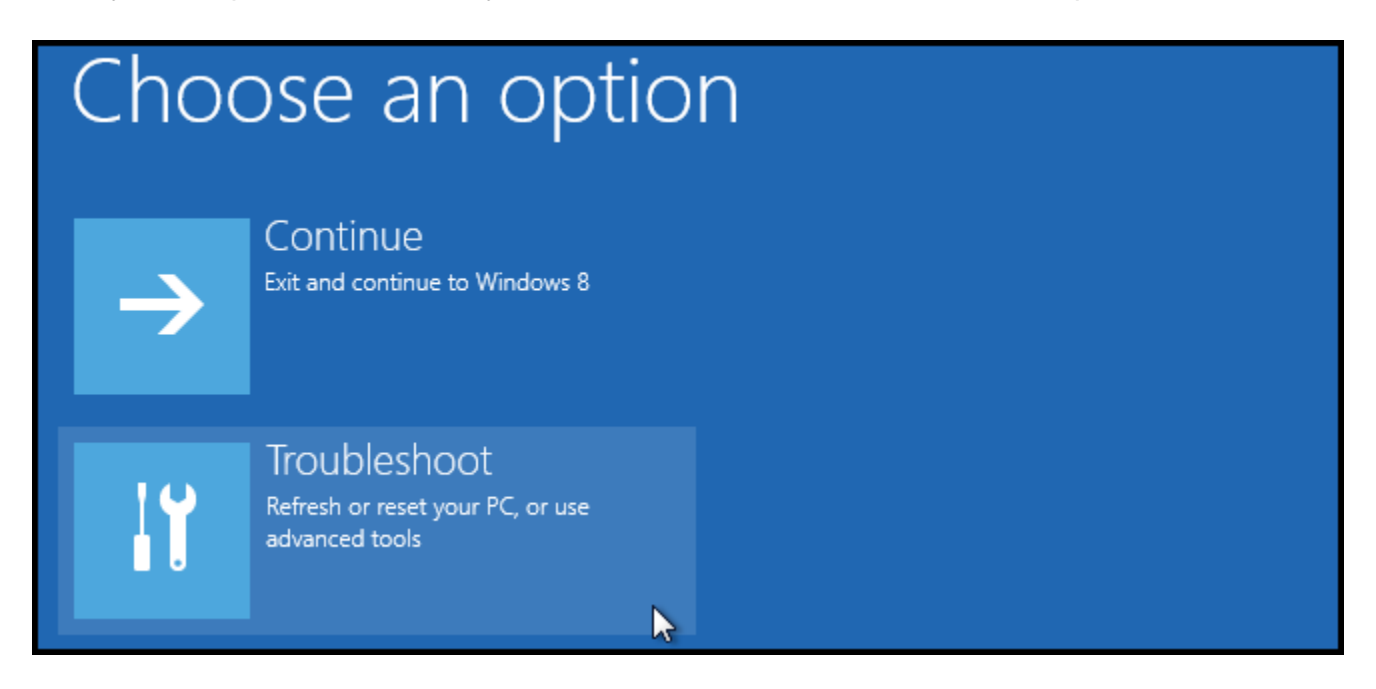

Then head into Advanced options.

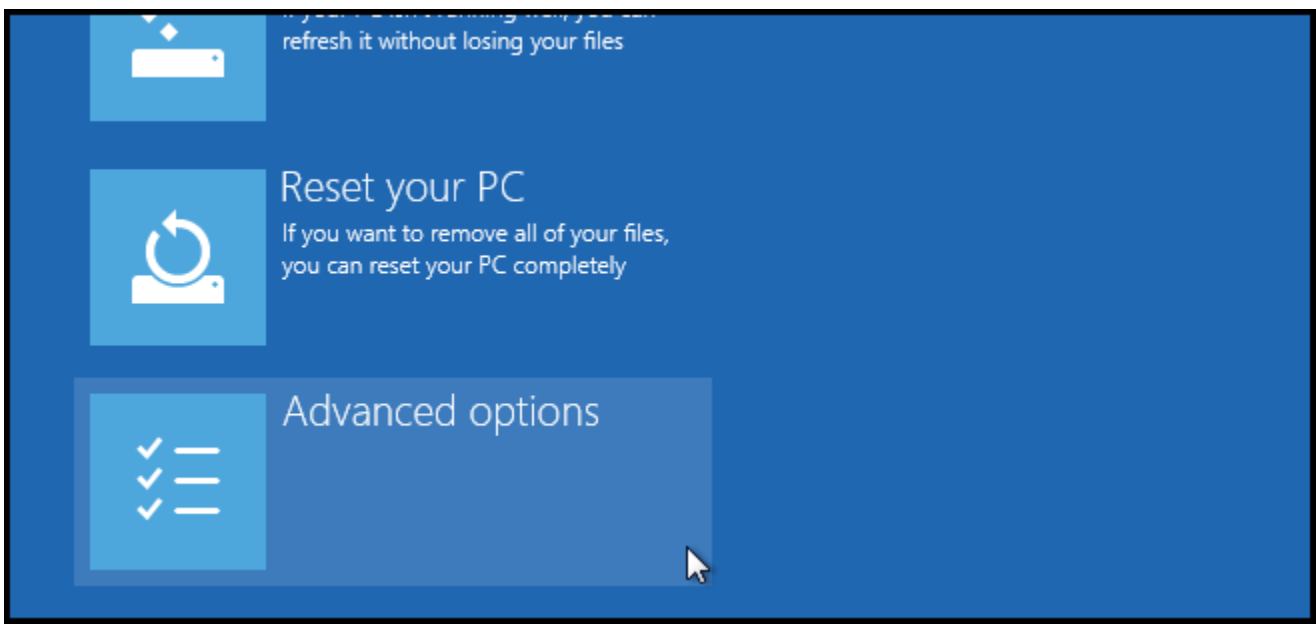

Then Startup Settings.

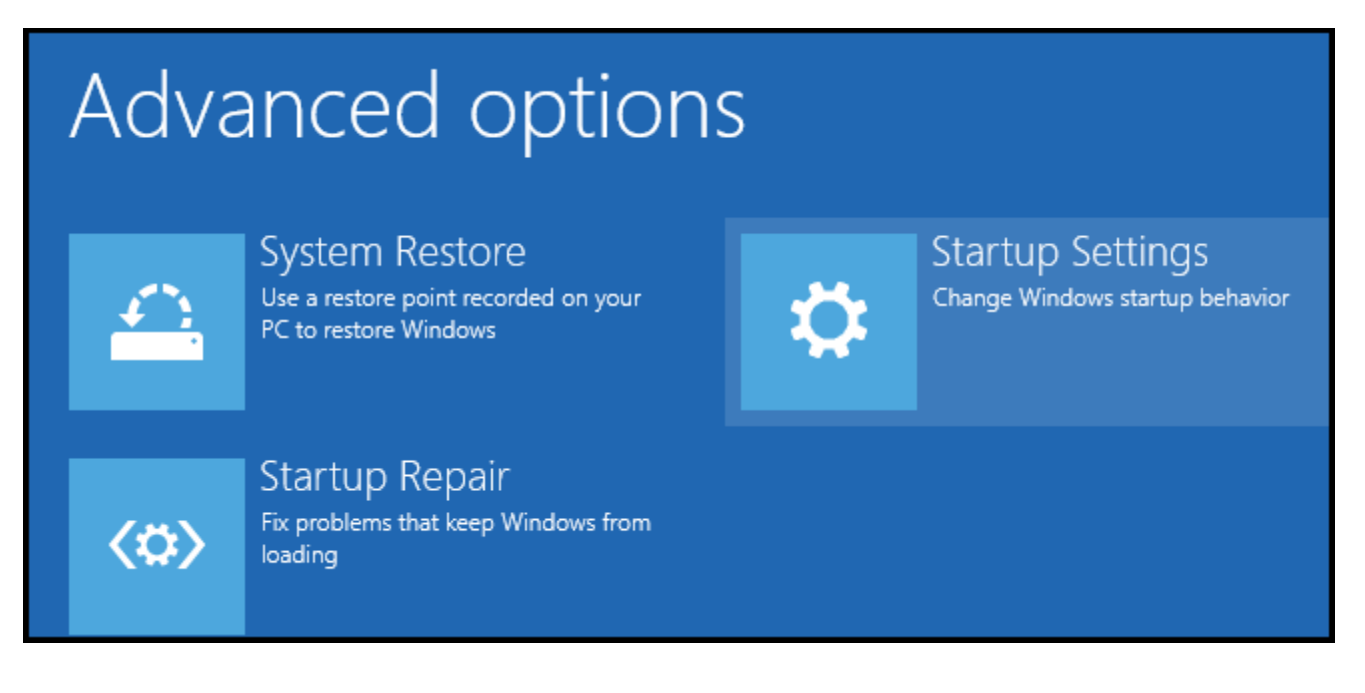

Since we are modifying boot time configuration settings, you will need to restart your Computer one last time.

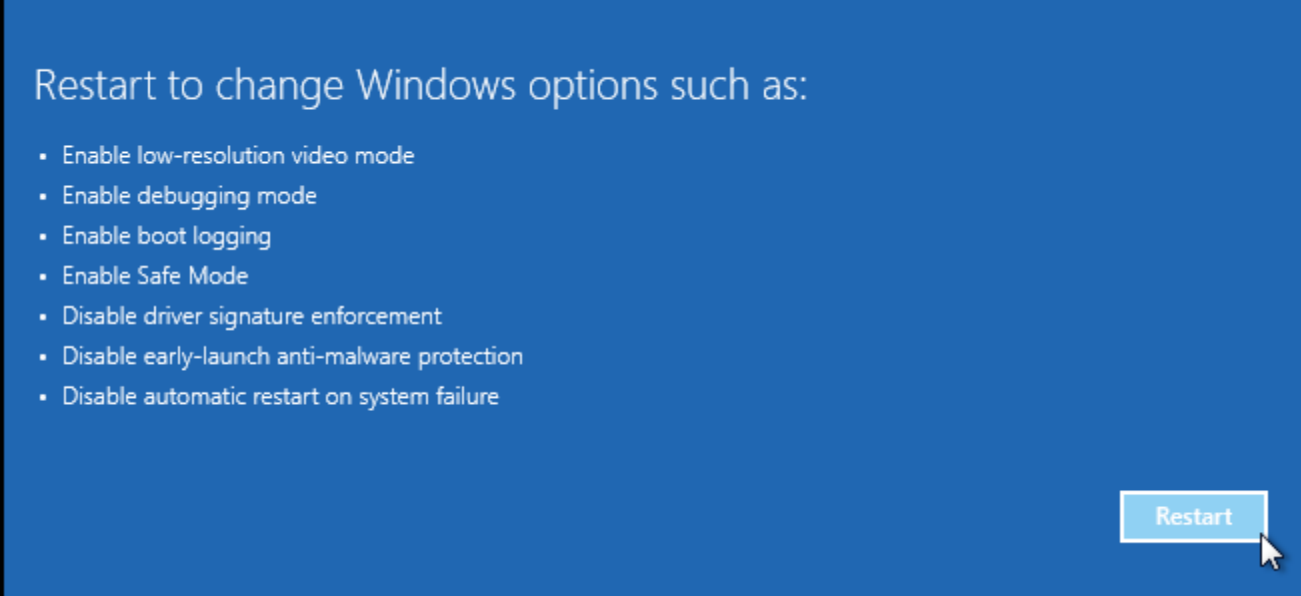

Finally, you will be given a list of startup settings that you can change. The one we are looking for is "Disable driver signature enforcement". To choose the setting, you will need to press the F7 key.

## **Startup Settings**

Press a number to choose from the options below:

Use number keys or functions keys F1-F9.

- 1) Enable debugging
- 2) Enable boot logging
- 3) Enable low-resolution video
- 4) Enable Safe Mode
- 5) Enable Safe Mode with Networking
- 6) Enable Safe Mode with Command Prompt
- 7) Disable driver signature enforcement
- 8) Disable early launch anti-malware protection
- 9) Disable automatic restart after failure

That's all there is to it. Your PC will then reboot and you will be able to install unsigned drivers without any error message